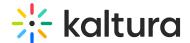

## Document entries in KMC

Last Modified on 02/05/2025 3:28 pm IST

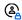

This article is designated for administrators.

## **About**

The document entry is a recently introduced entry type designed to accommodate file formats like PDF, PPT, DOC, and more. You can view the documents uploaded through Kaltura's Video Portal in the KMC's Documents tab.

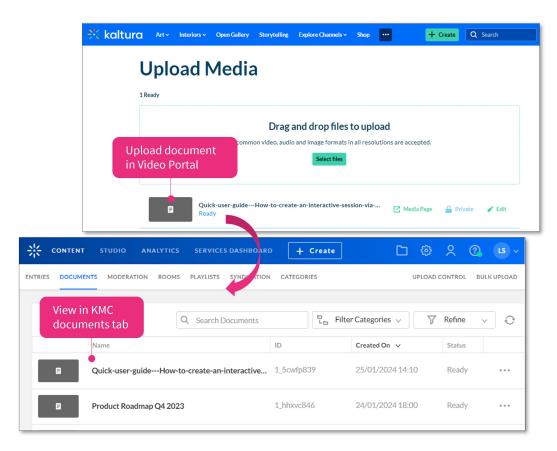

## Access the Documents page

- 1. To access the Documents page, log into your Kaltura Management Console.
- 2. Under the **Content** menu, click the **Documents** tab.

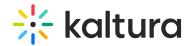

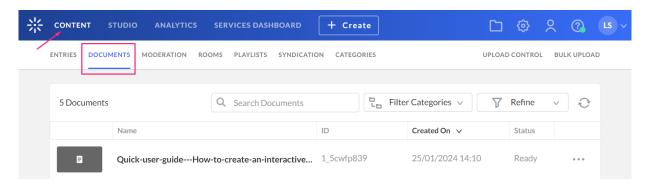

## **Features**

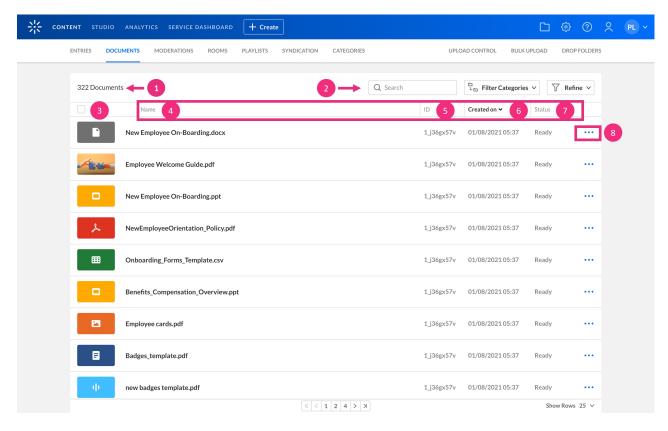

At the top of the page, you can see the following:

- Number of documents (1)
- Search and filter options (2) See our article Search and filter entries for more information about these functions.

The Documents table shows the following information for each entry:

- **Thumbnail** (3) This is the image that acts as the preview image for your video. If no thumbnail was added to the entry, a default thumbnail displays.
- Name (4) the name of the entry that the document had, or was given, when it was uploaded
- ID (5) the Kaltura identification given to the entry

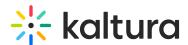

- Created On (6) the creation date and time
- **Status** (7) the upload status for the entry which can be one of the following:
  - o Ready document has finished uploading and is ready to view
  - o Pending document is in the uploading queue and pending ingestion
  - Uploading document is in the process of being uploaded
  - Converting document is converting and can't be previewed or published yet
  - Error document is not in a valid format and cannot be ingested
- 3 dots menu (8) This menu gives you the following options:
  - View Details allows you to see all metadata for the selected document
  - o Download download the document to your device
  - o Delete delete document

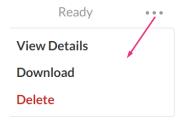

When clicking on a document entry, you will be directed to its entry details page. Please see Entry Editing to learn more.